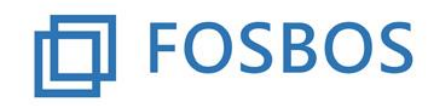

Stand: 25.10.2017

## **Noten- und Zeugnisprogramm - Dokumentation**

Nach erfolgreichem Import der Daten sind als nächstes die Einstellungen in der Notenverwaltung vorzunehmen.

## **1. Notenverwaltung**

Vor der Noteneingabe können Sie den **Fächerspiegel der Klassen** bearbeiten.

Dies ist sinnvoll für den Religionsunterricht, den Profilbereich in den Vorklassen und für die Zweite Fremdsprache in der Ausbildungsrichtung Internationale Wirtschaft.

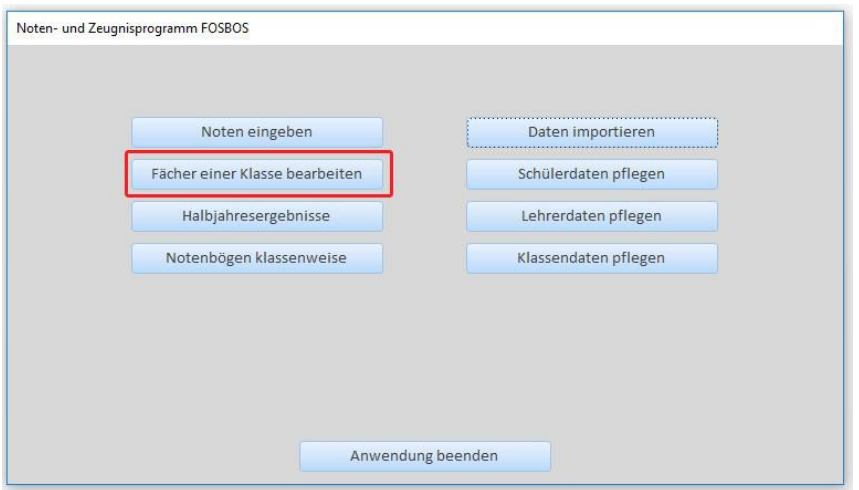

Bild: *Startbildschirm - Noten- und Zeugnisprogramm*

Durch Klick auf das Kreuz können Fächer, die in dieser Klassengruppe kein Schüler belegt, entfernt werden. Dies trifft momentan nur für die Zweite Fremdsprache in der Ausbildungsrichtung Internationale Wirtschaft sowie für den Religionsunterricht zu. Bitte beachten Sie, dass entfernte Fächer nicht mehr wieder hinzugefügt werden können.

Das Entfernen von Fächern hat nur Auswirkungen auf die Auswahlmöglichkeit im Navigator der Noteneingabemaske. Im Notenbogen und im Zeugnis werden nur die Fächer des Schülers ausgegeben.

Über den Button Fach hinzufügen (nur für Profilfächer bei Vorklassen) können Sie Fächer, die Sie hinzufügen wollen, aus einer Liste auswählen.

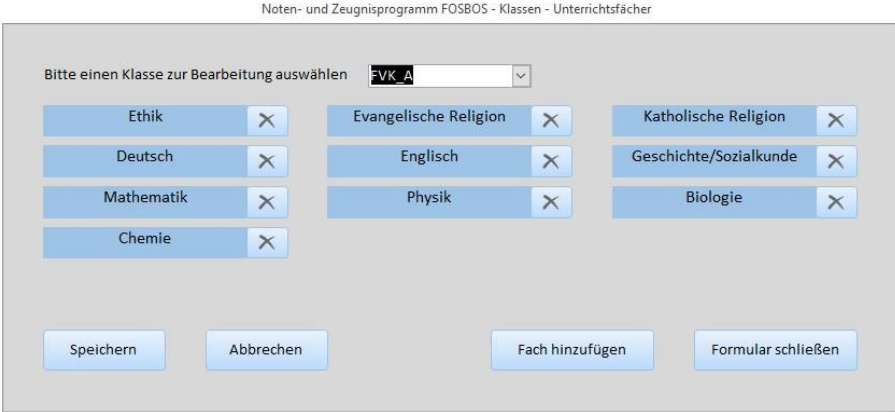

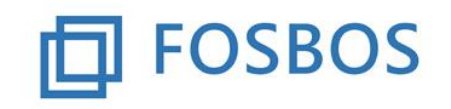

Stand: 25.10.2017

#### **Noteneingabe nach Klassen**

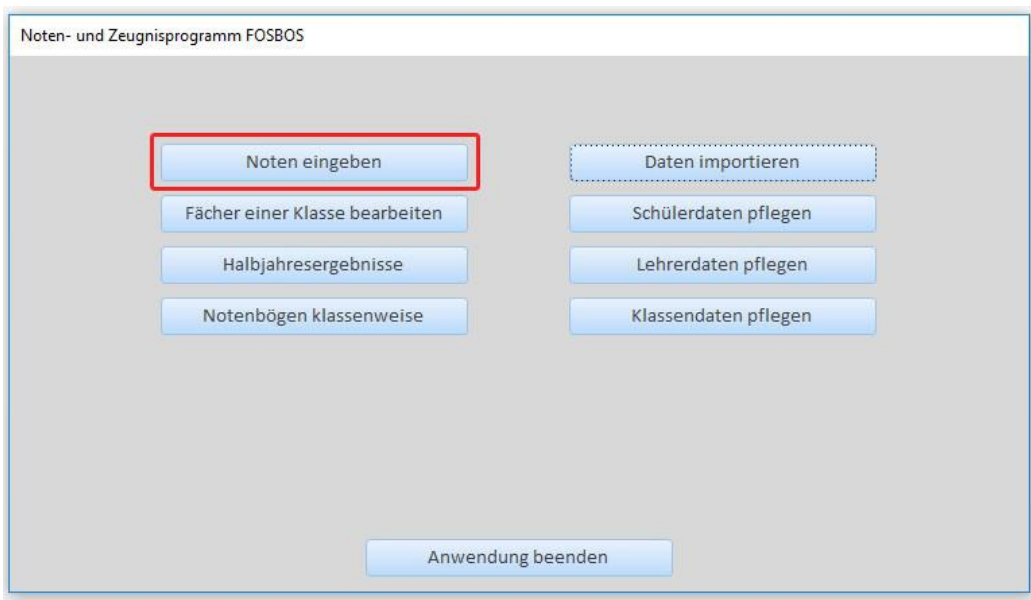

Bild: *Startbildschirm - Noten- und Zeugnisprogramm*

Unter | Noten eingeben | erscheint die Noteneingabemaske. Noten eingeben

Die Maske dient zur Eingabe von Einzelnoten pro Klasse und Fach. Ebenso können hier auch nur die Halbjahresergebnisse pro Klasse und Fach eingegeben werden. Die Eingabe der Halbjahresergebnisse kann nur erfolgen, wenn noch keine Einzelnoten beim Schüler in diesem Fach vorgegeben wurden.

Es besteht auch die Möglichkeit Halbjahresergebnisse zu importieren (Beschreibung nach Freigabe der Schnittstellen in einem eigenen Dokument). Diese werden dann auf der Maske angezeigt und können ggf. geändert werden.

Änderungen sind zu speichern. Falls Sie Daten verändert haben, diese jedoch vor Verlassen der Maske noch nicht gespeichert haben, erhalten Sie einen Warnhinweis.

#### **Navigation innerhalb der Masken**

Auf der **rechten** Seite der einzelnen Masken befindet sich grundsätzlich der Navigator. Über diesen können die Klassengruppen, Fächer, Schüler etc. ausgewählt werden.

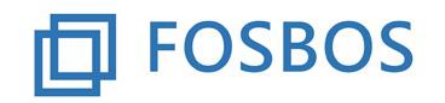

Stand: 25.10.2017

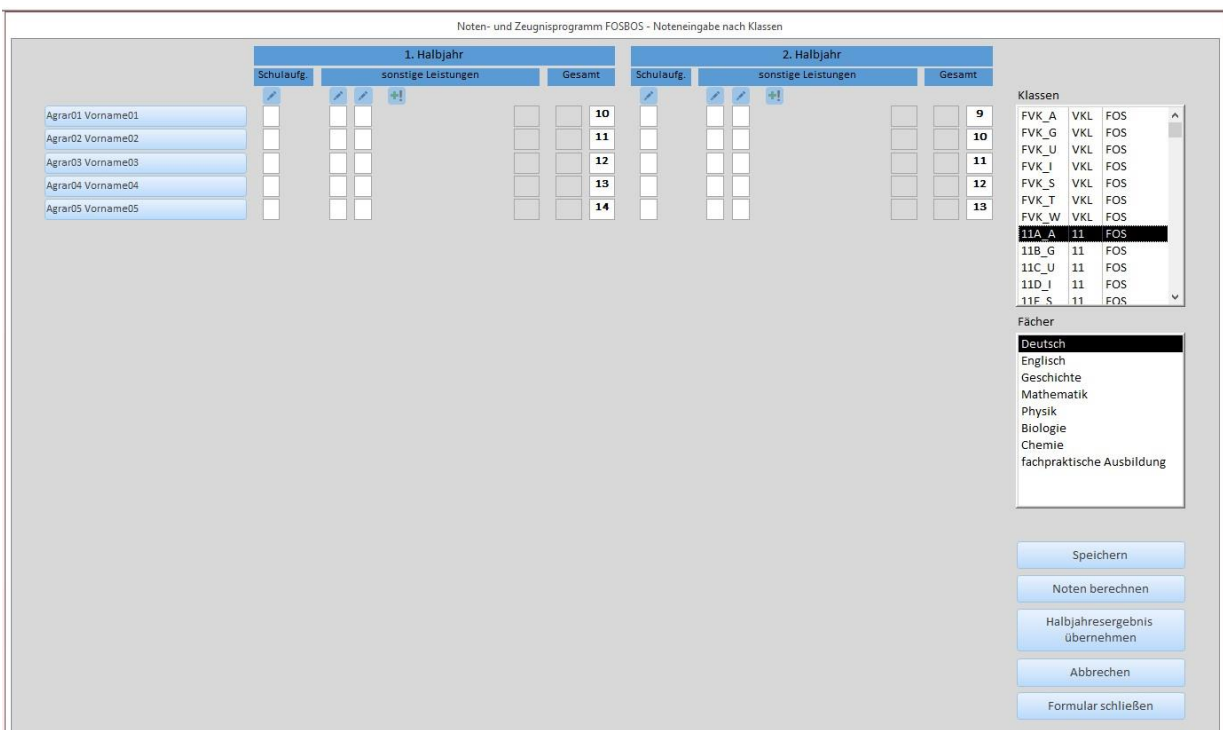

Bild: *Noteneingabe nach Klassen*

Auf der **linken** Seite sehen Sie die Daten der Klassengruppe. Hier können die Einzelnoten aller Schüler der ausgewählten Klassengruppe und des ausgewählten Faches eingegeben werden bzw. Halbjahresergebnisse eingegeben werden.

Die Navigation innerhalb der einzelnen Datensätze erfolgt über die Fenster auf der **rechten** Seite (Navigator).

### **Aktionen auf der Maske**

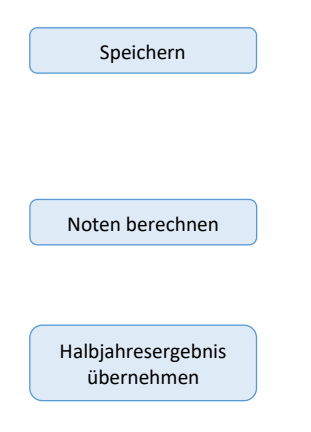

Die eingegebenen Einzelnoten und Einstellungen werden gespeichert. Dies betrifft sowohl die erfassten Noten, wie auch die Eingaben bei den Einstellungen zu Gewichtung, Art der Leistungserhebung und Datum der Leistungserhebung für die einzelnen Noten.

Nach Eingabe der Einzelnoten können die Durchschnitte der sonstigen Leistungen und die Halbjahresergebnisse berechnet werden. Die errechneten Ergebnisse werden auf der Maske angezeigt.

Durch Klick auf diesen Button werden die errechneten bzw. eingegebenen Halbjahresergebnisse in einer eigenen Tabelle gespeichert und können in dem Formular *Halbjahresergebnisse des Schülers* eingesehen werden.

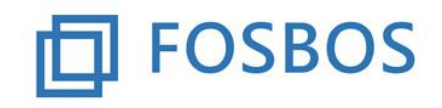

Stand: 25.10.2017

#### **Erfassung der Schülerleistungen**

Vor der Noteneingabe können durch Klick auf das Stiftsymbol für jede Leistungserhebung weitere Daten erfasst werden. Die vorgenommenen Änderungen betreffen **alle** Schüler dieser Klassengruppe und dieses Faches.

Bei den **sonstigen Leistungen müssen** in jedem Fall die Art der Leistung und die Gewichtung (Standard = 1) vorgegeben werden. Zusätzlich kann das Datum der Leistungserhebung hinterlegt werden.

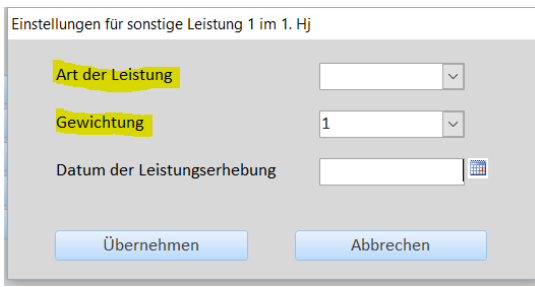

Bei **Schulaufgaben** kann das Datum der Leistungserhebung vorgegeben werden.

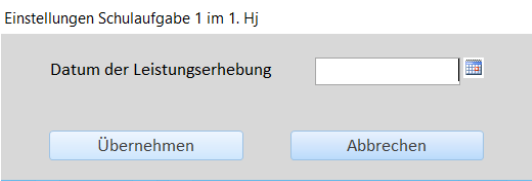

### **Aktionen auf der Maske**

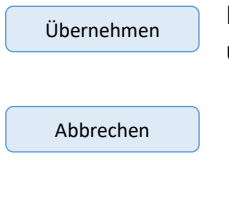

Hier werden die Daten für **alle** Schüler dieser Klassengruppe und dieses Faches übernommen.

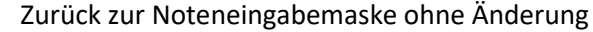

Zurück auf der Noteneingabemaske sind die Einstellungen über den Button dort dauerhaft zu speichern. Speichern

Weitere Spalten für sonstige Leistungen (maximal 7) können durch Klick auf <sup>+!</sup> eingefügt werden.

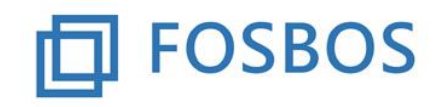

Stand: 25.10.2017

#### **Individuelle Einstellungen für einzelne Schüler**

|                   |            |                     | Noten- und Zeugnisprogramm FOSBOS - Noteneingabe nach Klassen |            |                     |                |  |
|-------------------|------------|---------------------|---------------------------------------------------------------|------------|---------------------|----------------|--|
|                   |            | 1. Halbjahr         |                                                               |            | 2. Halbjahr         |                |  |
|                   | Schulaufg. | sonstige Leistungen | Gesamt                                                        | Schulaufg. | sonstige Leistungen | Gesamt         |  |
|                   |            |                     |                                                               |            |                     |                |  |
| Agrar01 Vorname01 |            |                     | 10                                                            |            |                     | $\overline{9}$ |  |
| Agrar02 Vorname02 |            |                     | 11                                                            |            |                     | 10             |  |

Bild: *Noteneingabe nach Klassen - Auszug*

Durch Anklicken des Schülernamens erhalten Sie eine Eingabemaske zur Anpassung der Daten aller Leistungserhebungen des Schülers in einem Schuljahr. Hier können schülerindividuell Daten eingegeben bzw. verändert werden (z.B. individuelle Anpassung der Gewichtung).

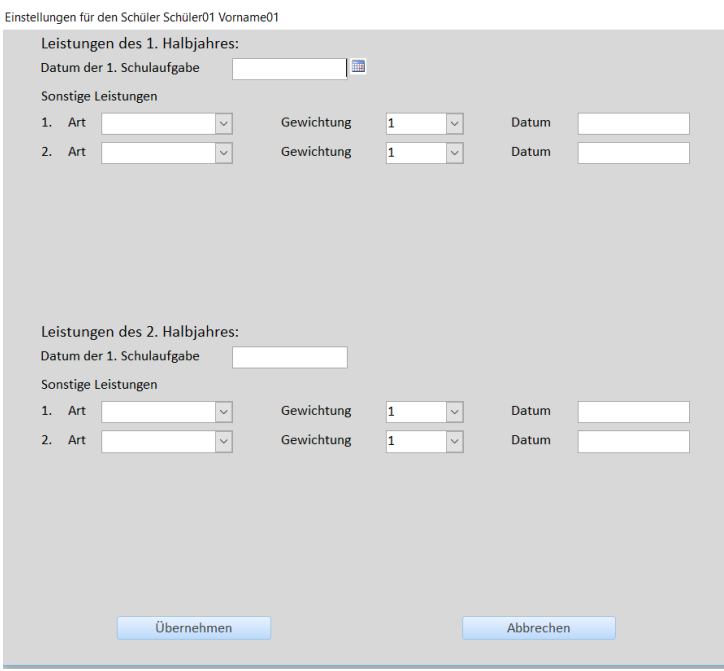

#### **Aktionen auf der Maske**

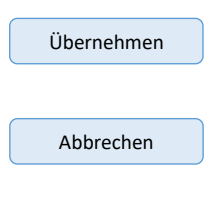

Hier werden die Daten für **diesen** Schüler dieser Klassengruppe und dieses Faches übernommen.

Zurück zur Noteneingabemaske ohne Änderung

Speichern

Zurück auf der Noteneingabemaske sind die Einstellungen über den Button dort dauerhaft zu speichern.

Schülerindividuelle Einstellungen werden beim Schüler markiert.

|                     |            | Noten- und Zeugnisprogramm FOSBOS - Noteneingabe nach Klassen |                  |            |                     |        |  |  |  |
|---------------------|------------|---------------------------------------------------------------|------------------|------------|---------------------|--------|--|--|--|
|                     |            | 1. Halbjahr                                                   |                  |            | 2. Halbjahr         |        |  |  |  |
|                     | Schulaufg. | sonstige Leistungen                                           | Gesamt           | Schulaufg. | sonstige Leistungen | Gesamt |  |  |  |
|                     |            |                                                               |                  |            |                     |        |  |  |  |
| Agrar01 Vorname01 * |            |                                                               | 10 <sup>10</sup> |            |                     | 9      |  |  |  |
| Agrar02 Vorname02   |            |                                                               | 11               |            |                     | 10     |  |  |  |

Bild: *Noteneingabe nach Klassen – Auszug markierter Schüler*

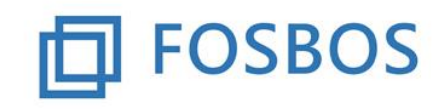

Stand: 25.10.2017

### **Halbjahresergebnisse des Schülers**

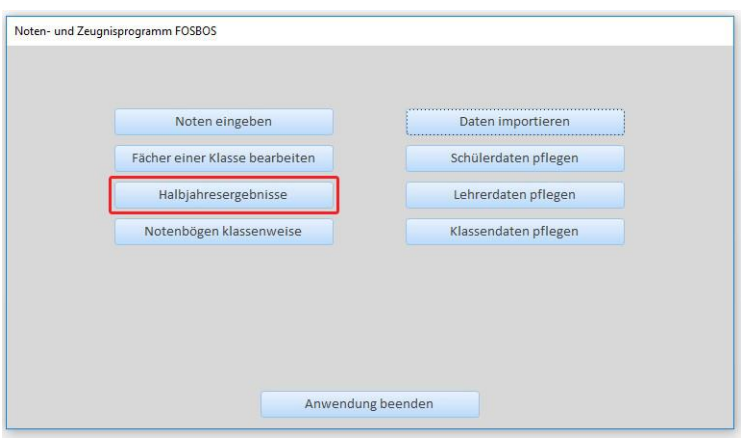

Bild: *Startbildschirm - Noten- und Zeugnisprogramm*

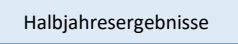

Über den Button erscheint die Maske mit den Halbjahresergebnissen des einzelnen Schülers. Die Halbjahresergebnisse können hier lediglich eingesehen werden. Alle Änderungen sind über die Maske *Noteneingabe* vorzunehmen.

Auf der Maske können für die Erstellung des Zeugnisses die Halbjahresergebnisse, die nicht eingebracht werden sollen, markiert werden. Das Verfahren hierzu wird zu gegebener Zeit beschrieben.

|                           |                               | Halbjahresergebnisse - Agrar01 Vorname01 |                      |                                                                                                    |
|---------------------------|-------------------------------|------------------------------------------|----------------------|----------------------------------------------------------------------------------------------------|
|                           | 11/1                          | 11/2                                     | Jahresnote           | Klassen                                                                                                    |
| Deutsch                   | $\Box$<br>10                  | $\Box$<br>9                              | 10                   | FVK A<br>FOS<br>VKL<br>$\lambda$<br>FVK G<br>VKL                                                                     |
| Englisch                  | 5<br>□                        | $6\phantom{1}$<br>O                      | 6                    | FOS<br>FVK U<br>VKL<br>FOS                                                                                           |
| Geschichte                | □<br>3                        | $\,$ 4 $\,$<br>o                         | 4                    | FVK 1<br><b>VKL</b><br>FOS<br>FVK_S<br><b>VKL</b><br>FOS                                                             |
| Mathematik                | $\overline{\phantom{a}}$<br>□ | $\overline{9}$<br>□                      | 8                    | FVK T<br><b>VKL</b><br>FOS<br>FVK W VKL FOS                                                                          |
| Physik                    | $\mathbf{2}$<br>$\Box$        | 5<br>о                                   | 4                    | 11A A 11<br>FOS<br>11B_G<br>11<br>FOS                                                                                |
| <b>Biologie</b>           | $\Box$<br>9                   | $\bf{8}$<br>о                            | 9                    | 11C U<br>FOS<br>11<br>11D<br>11<br>FOS                                                                               |
| Chemie                    | 12<br>O                       | 13<br>п                                  | 13                   | 11E S<br>11<br><b>FOS</b><br>Schüler                                                                                 |
| fachpraktische Ausbildung | 8<br>□                        | $\mathbf s$<br>о                         | 8                    | Agrar01<br>Vorname0)<br>Agrar02<br>Vorname02<br>Agrar03<br>Vorname03<br>Agrar04<br>Vorname04<br>Agrar05<br>Vorname05 |
| Notenbogen                | Probezeit bestanden?          |                                          | Schuljahr bestanden? | $\left\langle \right\rangle$<br>Formular schließen                                                                   |

Bild: *Halbjahresergebnisse des Schülers*

#### **Aktionen auf der Maske**

Notenbogen

Es kann der Notenbogen des einzelnen Schülers ausgedruckt werden.

Probezeit bestanden?

Test, ob der Schüler die Probezeit bestanden hat. Es erscheint unterhalb der Überschrift ein Hinweis, ob die Probezeit bestanden ist oder nicht.

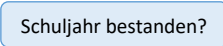

Test, ob der Schüler das Schuljahr bestanden hat. Es erscheint unterhalb der Überschrift ein Hinweis, ob die Probezeit bestanden ist oder nicht.

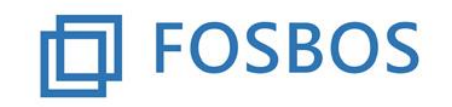

Stand: 25.10.2017

## **Notenbögen klassenweise**

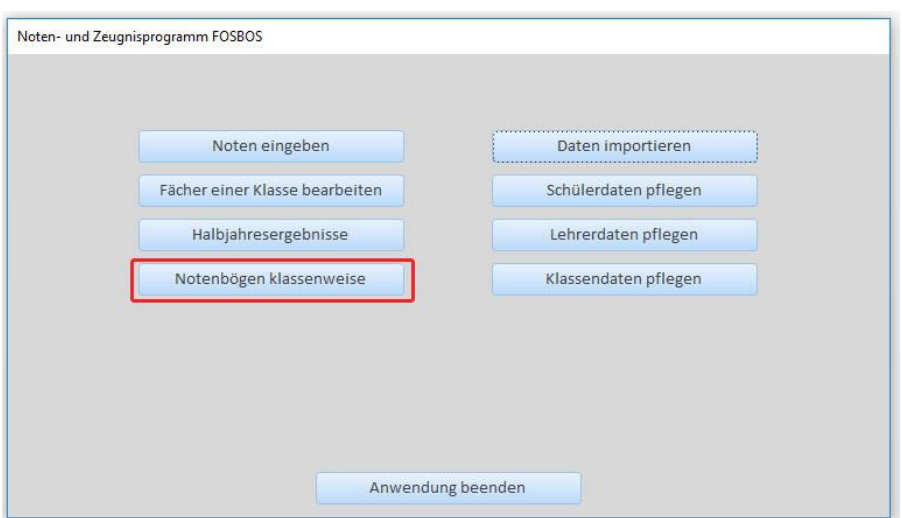

Bild: *Startbildschirm - Noten- und Zeugnisprogramm*

Die Maske dient zum Ausdrucken aller Notenbögen einer Klasse. Nach Auswahl der entsprechenden Klasse werden die Notenbögen auf dem Bildschirm angezeigt und können über das Drucksymbol am oberen linken Rand ausgedruckt werden.

Über "Seitenansicht schließen" kommen Sie wieder auf die vorhergehende Maske und können dort die nächste Klasse auswählen.

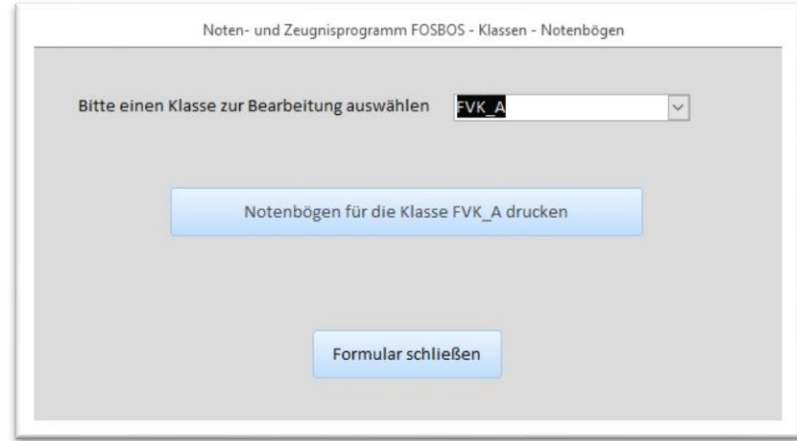

Bild: *Notenbögen klassenweise drucken*